# Download and Install Universal Capture: Personal

#### **IMPORTANT! This document assumes that you have already added Echo360 to at least one of your existing Blackboard courses AND that you have activated and verified your Echo360 account.**

Now that you have your Echo360 account and you know how to log into Echo360, your next step should be to download and install Universal Capture: Personal to your UHCL and/or personal computer. Universal Capture is an Echo360 application that enables you to record and, if desired, live stream your lectures and presentations. Once you have recorded your lecture video using Universal Capture, the video will be stored to your Echo360 Library. From there, you can easily make the video available to your students in Blackboard.

### Part 1 - Logging into Echo360

You can log into Echo360 either by going to the [Echo360 login page,](https://echo360.com/) or by going into a Blackboard course in which you previously added an Echo360 link and clicking that link to get to the Echo360 site. For this document, we'll show how to access Echo360 from within Blackboard.

- 1. Log into Blackboard and navigate to a course in which you previously created a link to Echo360.
- 2. Click the Echo360 link that you just created on the Course Menu.

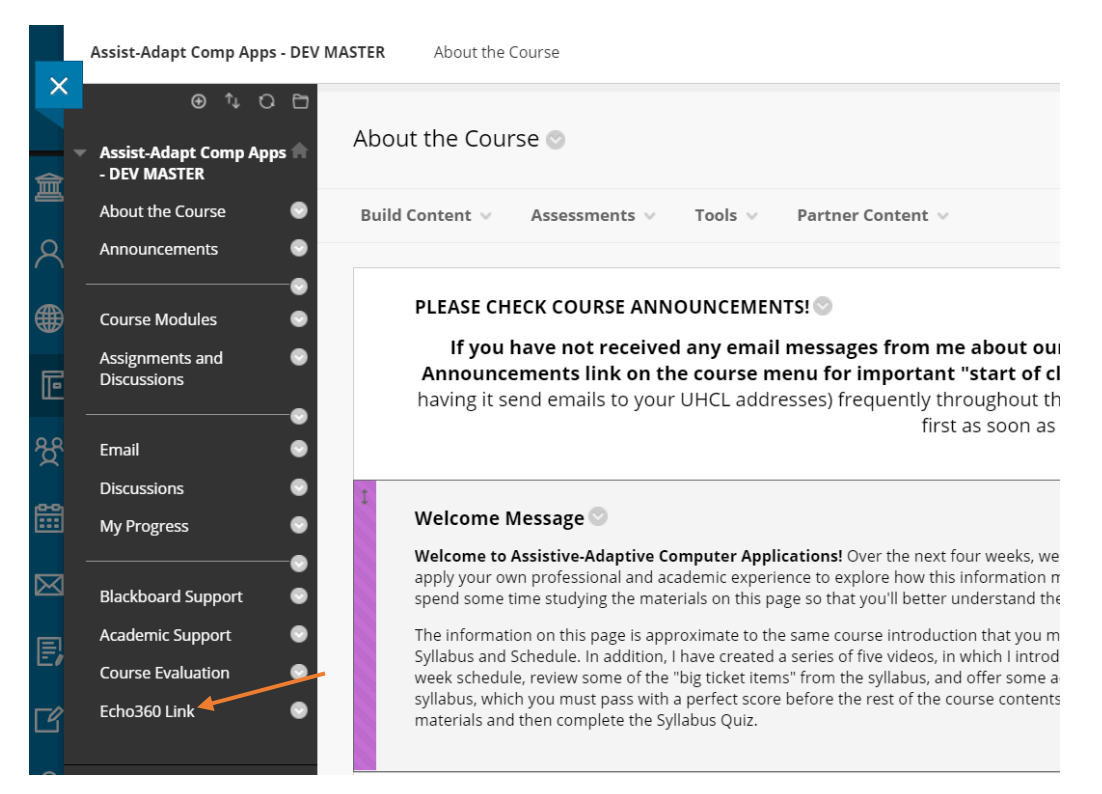

3. You should see your Echo360 Library, which should look similar to the following screen capture.

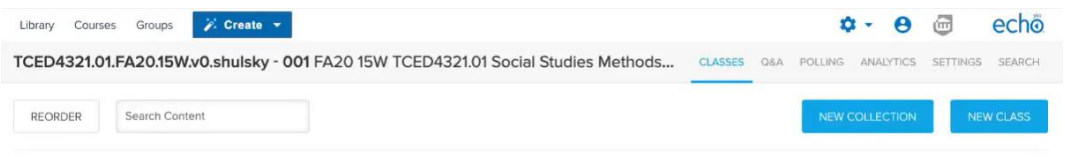

## Part 2 - Downloading Universal Capture: Personal

1. Locate and click the Account Settings icon (small gear symbol) located toward the upper right of your Echo360 screen.

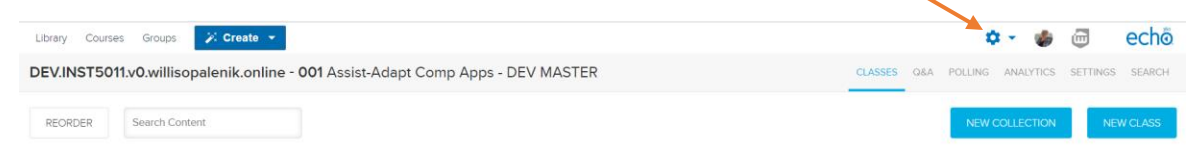

2. From the resulting menu, click the Downloads option.

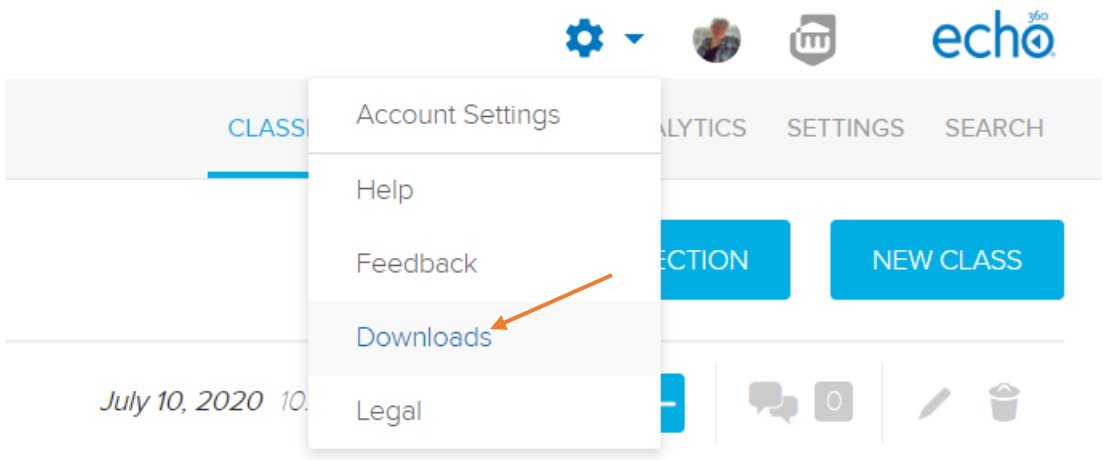

3. At the Downloads screen, click the download link for the type of computer on which you want to use Universal Capture: Personal (either Mac or Windows).

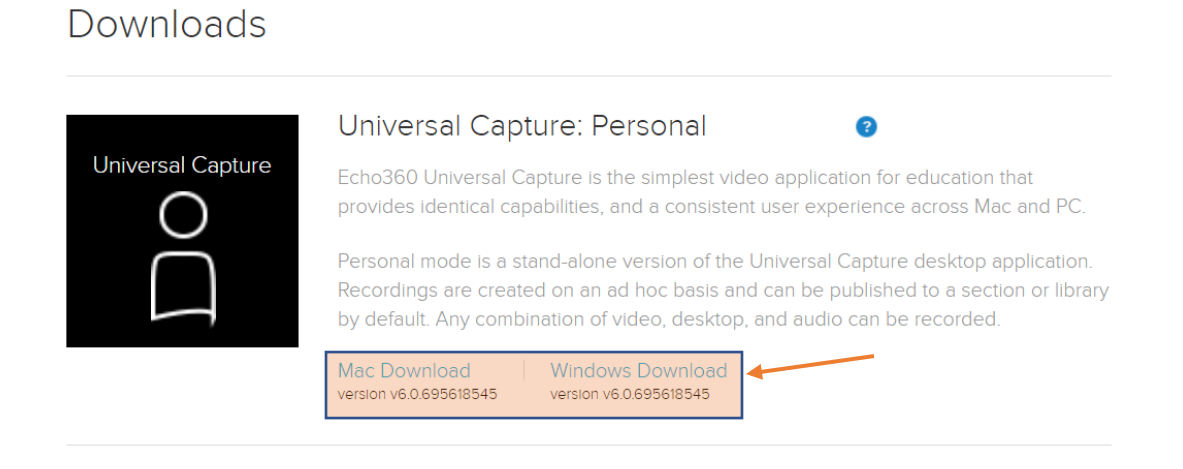

The software should begin downloading automatically. If you are unsure of where your browser saves downloaded files by default, you may need to perform a Search on your computer after the download to locate the installation file.

### Part 3 - Installing Universal Capture: Personal

**Important!** If you are installing on a UHCL computer (desktop or laptop), contact the Support Center for assistance with the installation of Universal Capture. The following instructions are appropriate for users who are installing the software on their personal computer. **NOTE: Steps may differ slightly from those shown if you are using a Mac.**

1. Begin by locating the file that you downloaded from Echo360 at the end of the previous section. In the following example, I located my downloaded file in the Downloads folder on my computer.

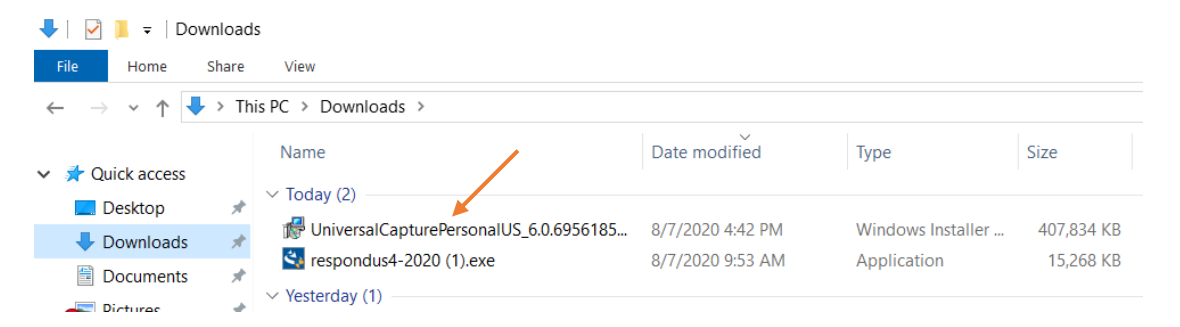

2. Double-click the downloaded installation file to begin. After a few seconds, you should see the welcome screen for the Echo360 Universal Capture Setup Wizard. Click the Next button to continue.

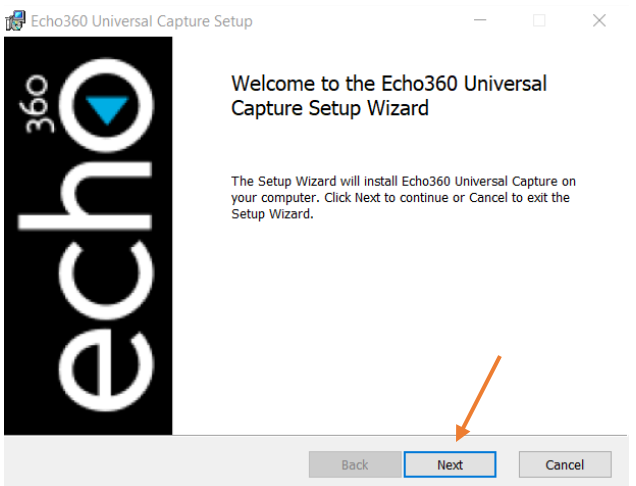

3. At the next screen, read through the minimum system requirements for your computer to be able to use Universal Capture: Personal. Click the Next button to continue.

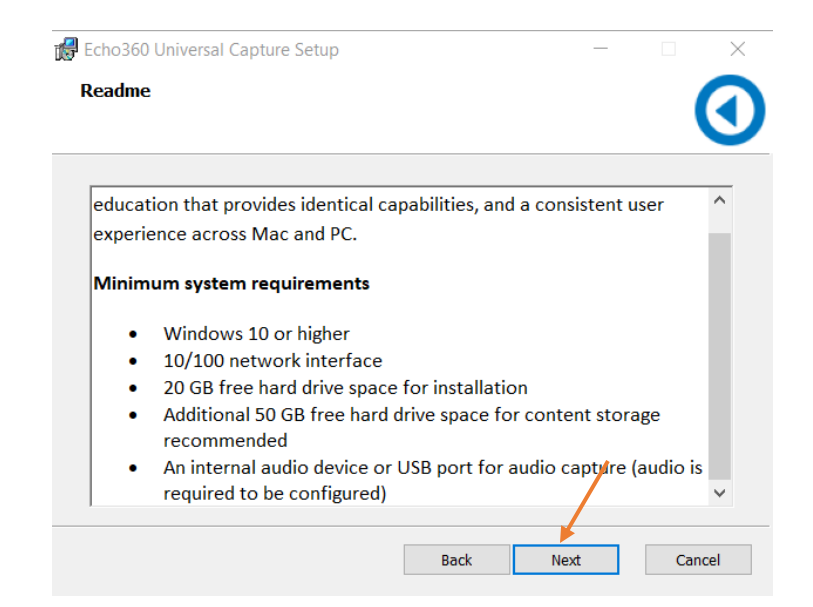

4. At the next screen, read through the end-user license agreement, check the "I accept . . ." box, then click the Next button to continue.

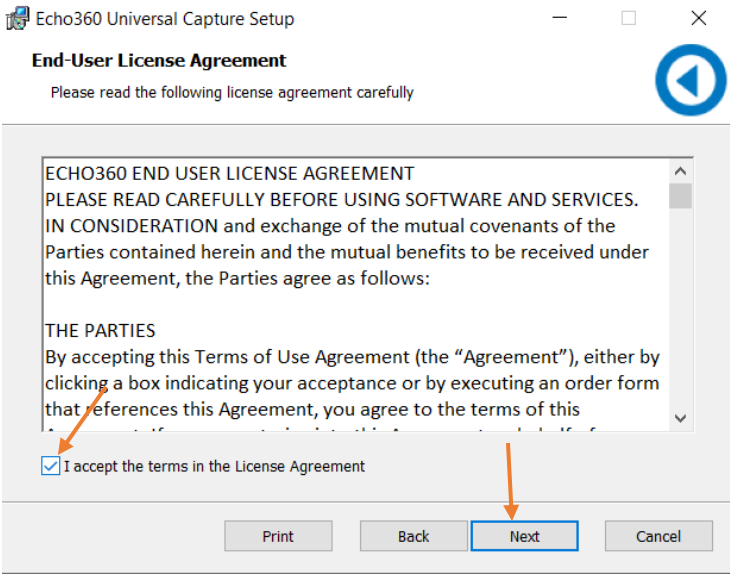

5. At the next screen, users typically accept the default settings selected by the application for where program and data files will be stored on their device. If you prefer to make changes to this information, you may do so. When you are ready to go on, click the Next button.

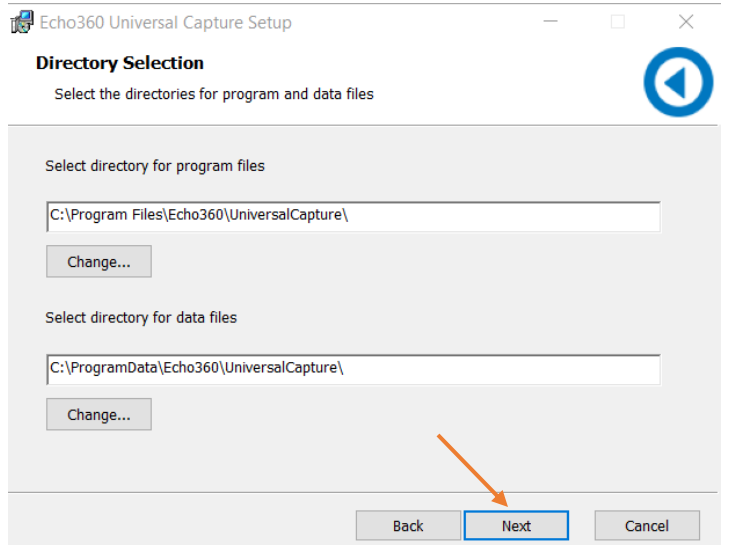

6. At the next screen, click the Install button to proceed.

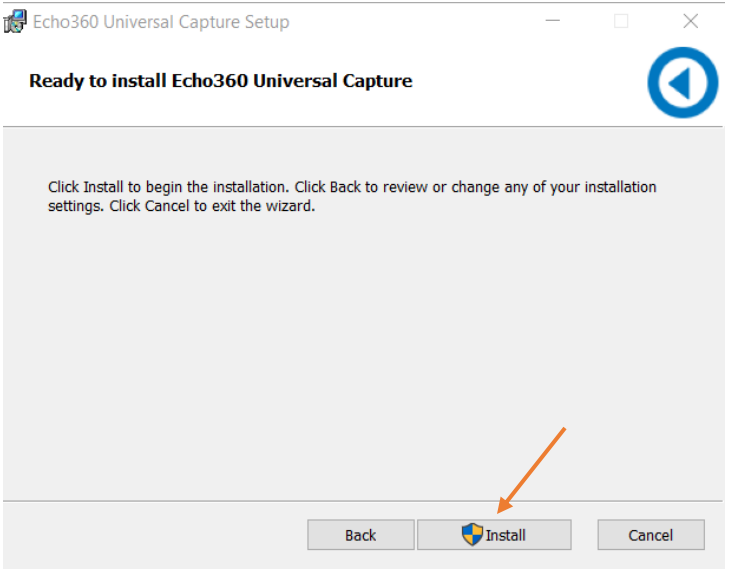

7. You will be presented with a screen asking if you grant Echo360 permission to make changes to your computer. Click the Yes button to proceed. You may also see a screen telling you to wait while Universal Capture: Personal is being installed. After several minutes, you should see the installation completed screen, as shown below. Click the Finish button.

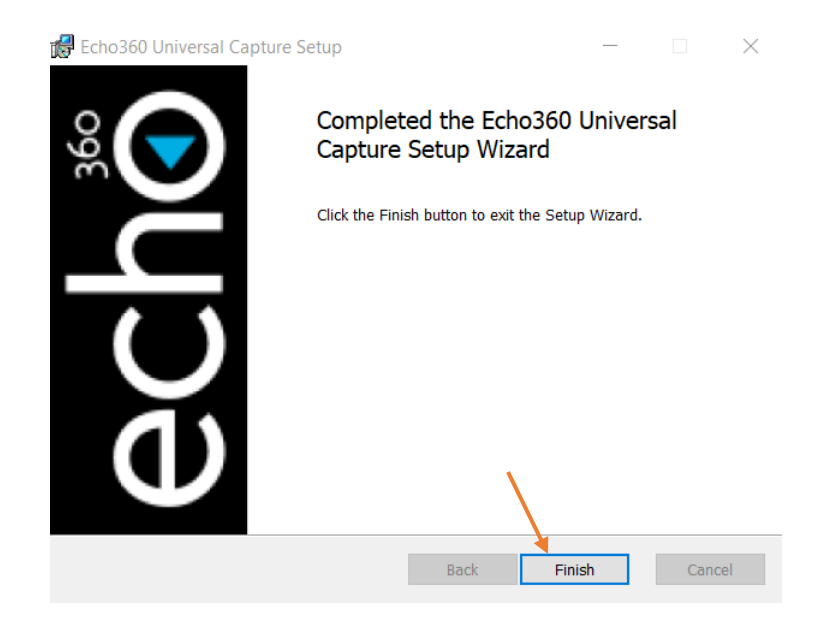

Your installation is now complete. Use the Search feature on your computer to locate the Universal Capture application and click it to begin creating your first lecture capture. To learn more about creating lecture recordings with Universal Capture: Personal, visit Echo360's support blog post, Start a Recording [with Universal Capture.](https://learn.echo360.com/hc/en-us/articles/360035408191-Start-a-Recording-with-Universal-Capture)